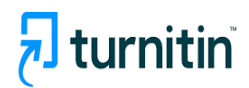

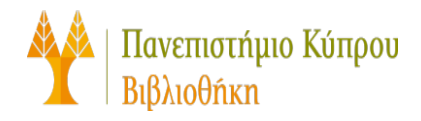

# **Οδηγός Χρήσης Turnitin Draft Coach**

Έκδοση 1η

Γραφείο Συστημάτων – Βιβλιοθήκη Πανεπιστημίου Κυπρου

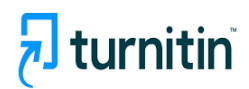

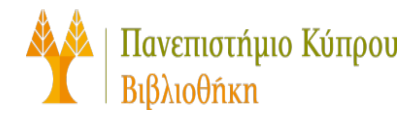

# <span id="page-1-0"></span>Περιεχόμενα

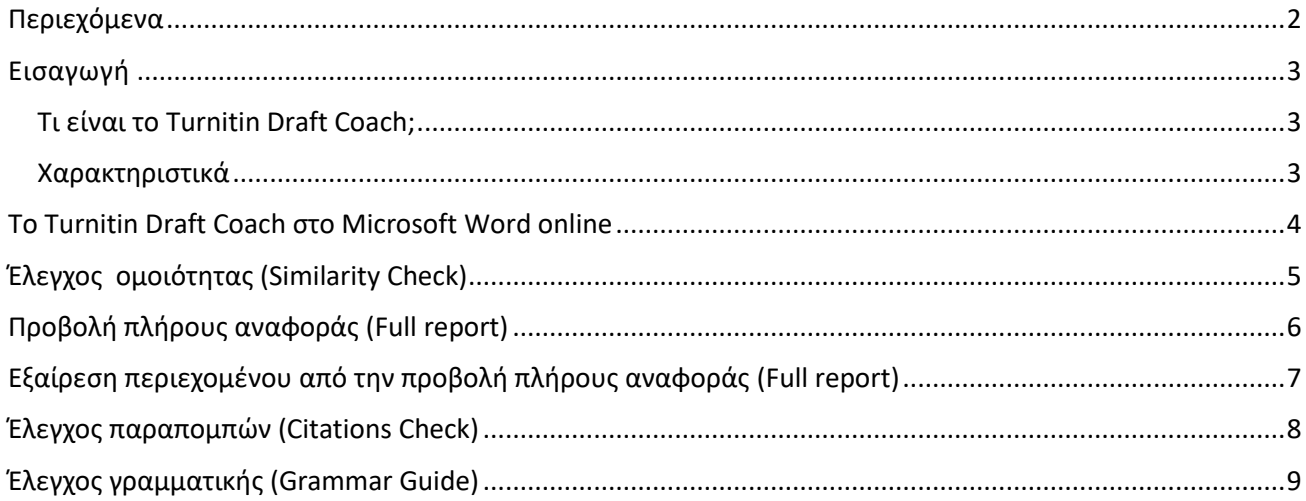

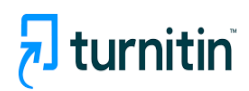

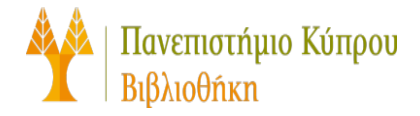

# <span id="page-2-0"></span>**Εισαγωγή**

#### <span id="page-2-1"></span>**Τι είναι το Turnitin Draft Coach;**

Το Turnitin Draft Coach μπορεί να χρησιμοποιηθεί ως πρόσθετη εφαρμογή στο Microsoft Word Online (πρόσβαση μέσω της πύλης Microsoft 365), επιτρέποντας σας να κάνετε ελέγχους στο κείμενο σας. Δεν μπορεί να χρησιμοποιηθεί στην έκδοση desktop του Microsoft Word.

Χρησιμοποιώντας αυτό το εργαλείο μπορείτε να πραγματοποιήσετε:

- 1. Έλεγχο ομοιότητας (Similarity Check)
- 2. Έλεγχο παραπομπών (Citations Check)
- 3. Έλεγχο γραμματικής (Grammar Guide)

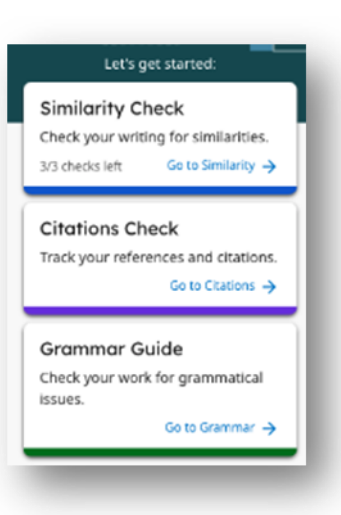

#### <span id="page-2-2"></span>**Χαρακτηριστικά**

- 1. Οι αναφορές (reports) που εμφανίζονται είναι ορατές μόνο από αυτόν που το χρησιμοποιεί
- 2. Η αναφορά ομοιότητας (Similarity Check) μπορεί να εκτελεστεί τρεις φορές στο ίδιο έγγραφο
- 3. Μπορείτε να πραγματοποιήσετε απεριόριστους ελέγχους παραπομπών (Citations Check)
- 4. Μπορείτε να πραγματοποιήσετε ελέγχους ομοιότητας (Similarity Check) μόνο σε κείμενα που είναι γραμμένα στην Ελληνική και Αγγλική γλώσσα και ελέγχους γραμματικής (Grammar Guide) μόνο σε κείμενα που είναι γραμμένα στην Αγγλική γλώσσα.

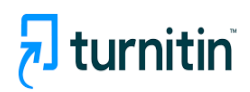

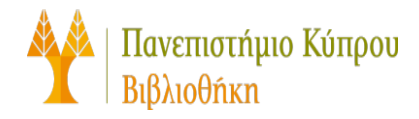

## <span id="page-3-0"></span>**Το Turnitin Draft Coach στο Microsoft Word online**

- Μπορείτε να χρησιμοποιήσετε το Turnitin Draft Coach στο office.com στο MS-Word εφόσον συνδεθείτε με τον λογαριασμό του Π.Κ.
- Ανοίξτε ένα ηλεκτρονικό έγγραφο του Microsoft Word.
- Βεβαιωθείτε ότι το **Home** είναι επιλεγμένο στη γραμμή μενού και στη συνέχεια, επιλέξτε **Turnitin**. Το **Draft Coach** εμφανίζεται πλέον ως επιλογή κάτω από τη γραμμή μενού.

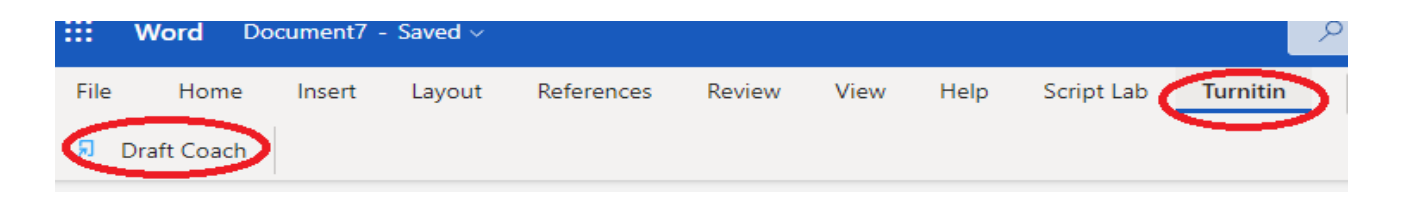

• Επιλέξτε **Draft Coach**. Ο πίνακας Turnitin Draft Coach θα εμφανιστεί στη δεξιά πλευρά του εγγράφου σας.

Την πρώτη φορά που θα το χρησιμοποιήσετε θα πρέπει να ακολουθήσετε τα πιο κάτω βήματα:

- Επιλέξτε **Get Feedback Now**
- Στην καρτέλα Δικαιώματα που ζητήθηκαν επιλέξτε **Αποδοχή**
- Ακολούθως επιλέξτε **I agree to the terms and conditions** και **Continue to Draft Coach**

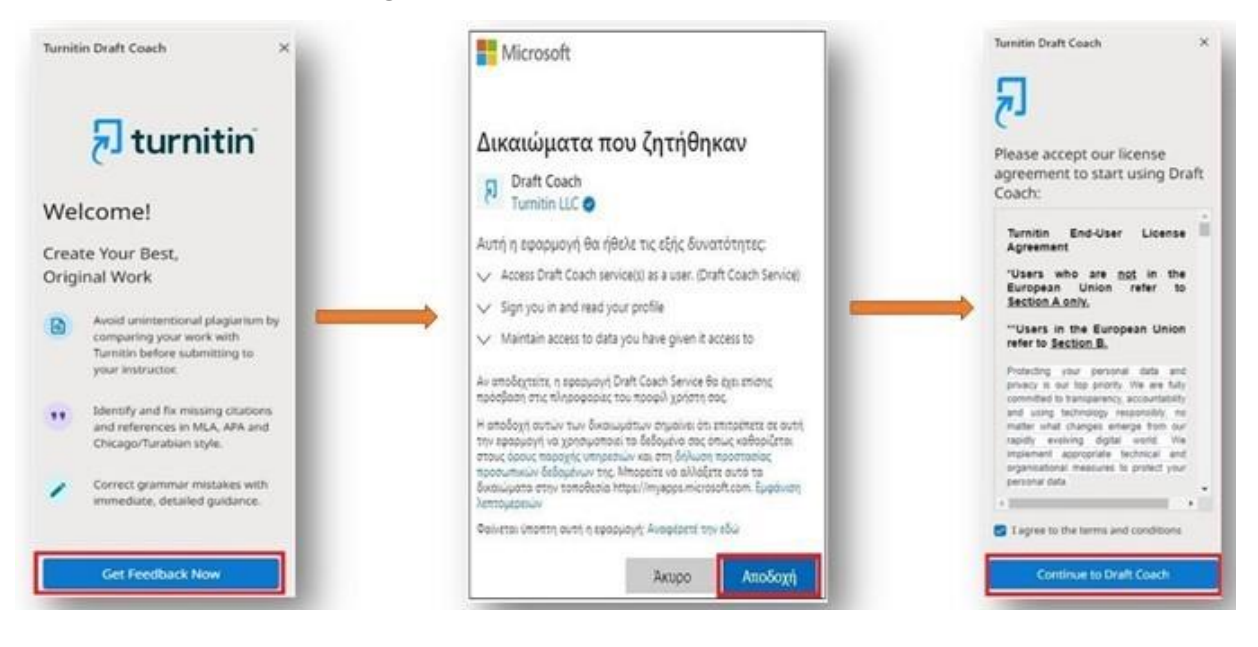

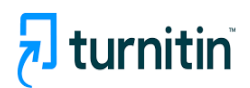

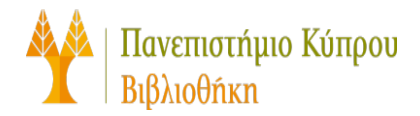

## <span id="page-4-0"></span>**Έλεγχος ομοιότητας (Similarity Check)**

Μπορείτε να εκτελέσετε συνολικά **τρεις ελέγχους ομοιότητας** κατά τη σύνταξη της εργασίας σας.

#### **Για να εκτελέσετε τον Έλεγχο ομοιότητας**

- Επιλέξτε την καρτέλα **Similarity** στο επάνω μέρος του πίνακα ή την κάρτα **Similarity Check** στη μέση του πίνακα
- Επιλέξτε **Run Similarity Check**
- Θα σας εμφανίσει ένα μήνυμα που θα σας ενημερώνει για το πόσες φορές μπορείτε ακόμα να πραγματοποιήσετε την διαδικασία. Επιλέξτε **Confirm** εάν θέλετε να συνεχίσετε ή **Cancel** εάν δεν θέλετε να συνεχίσετε να εργάζεστε στην εργασία σας.

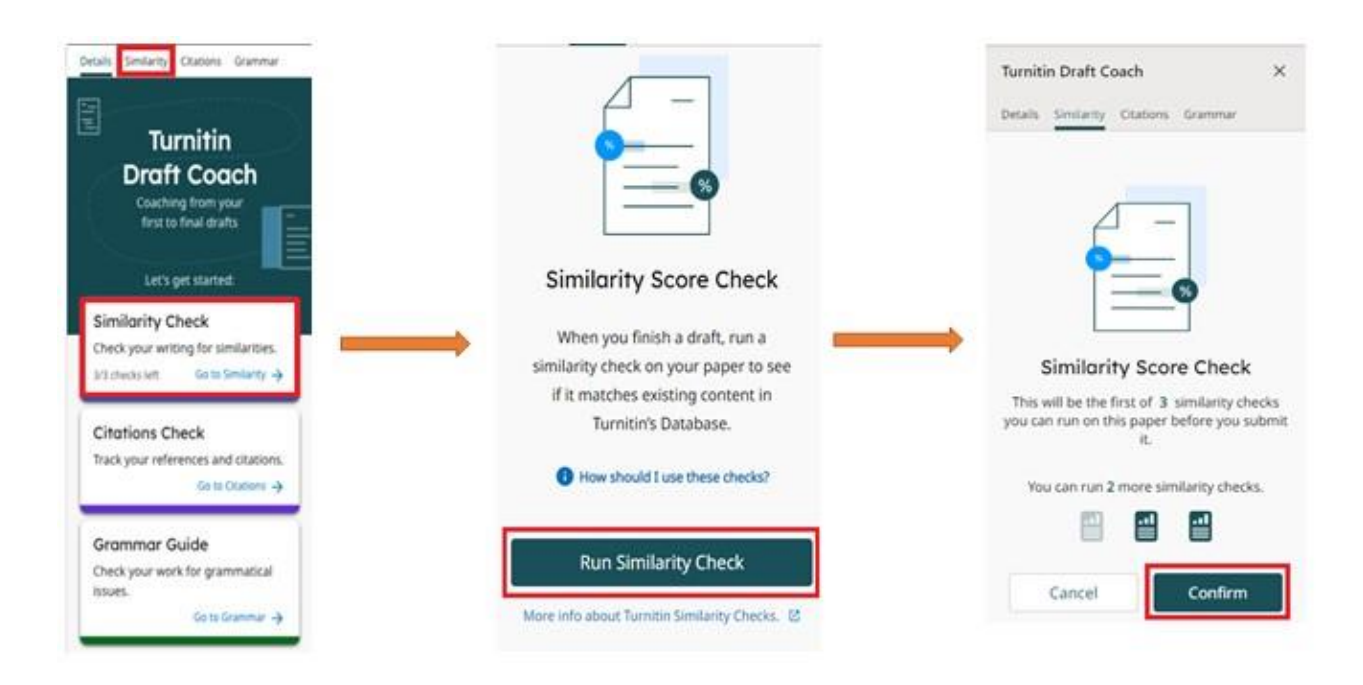

Μην τροποποιήσετε το κείμενό σας ενώ εκτελείται ο Έλεγχος ομοιότητας (Similarity Check). Μπορείτε να κάνετε αλλαγές αφού ολοκληρωθεί ο έλεγχος.

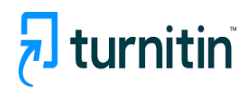

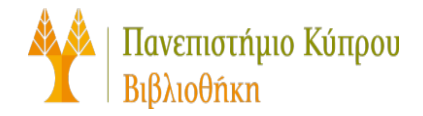

## <span id="page-5-0"></span>**Προβολή πλήρους αναφοράς (Full report)**

- Αφού ολοκληρωθεί ο έλεγχος ομοιότητας (Similarity Check), θα σας δοθεί η επιλογή να δείτε την πλήρη αναφορά (full report).
- Επιλέγοντας **View Full Report**, θα ανοίξει ένα νέο παράθυρο, το οποίο δεν θα επηρεάσει το προσχέδιο εργασίας σας.
- Μπορείτε να κατεβάσετε ή να εκτυπώσετε την αναφορά ομοιότητας σας

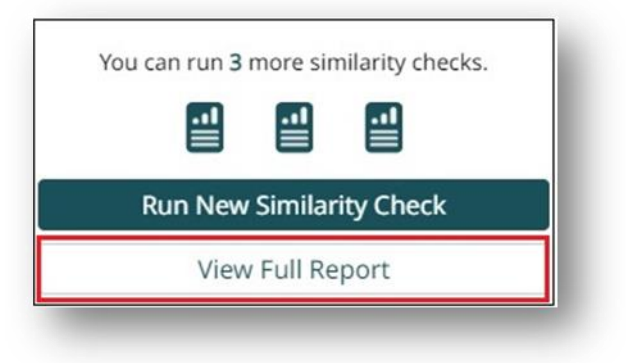

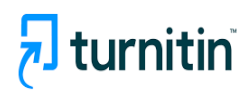

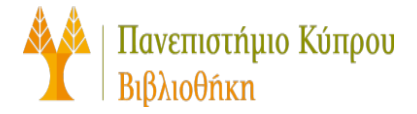

# <span id="page-6-0"></span>**Εξαίρεση περιεχομένου από την προβολή πλήρους αναφοράς (Full report)**

Οι εξαιρέσεις περιεχομένου περιλαμβάνουν την αφαίρεση βιβλιογραφικών αναφορών ή σημεία μέσα στο κείμενο όπου ο συγγραφέας έχει χρησιμοποιήσει εισαγωγικά.

- Κατά την προβολή πλήρους αναφοράς ομοιότητας (Full report) , επιλέξτε **Ρυθμίσεις**
- Επιλέξτε τους τύπους περιεχομένου που θέλετε να εξαιρέσετε
- Οι αλλαγές εφαρμόζονται αυτόματα

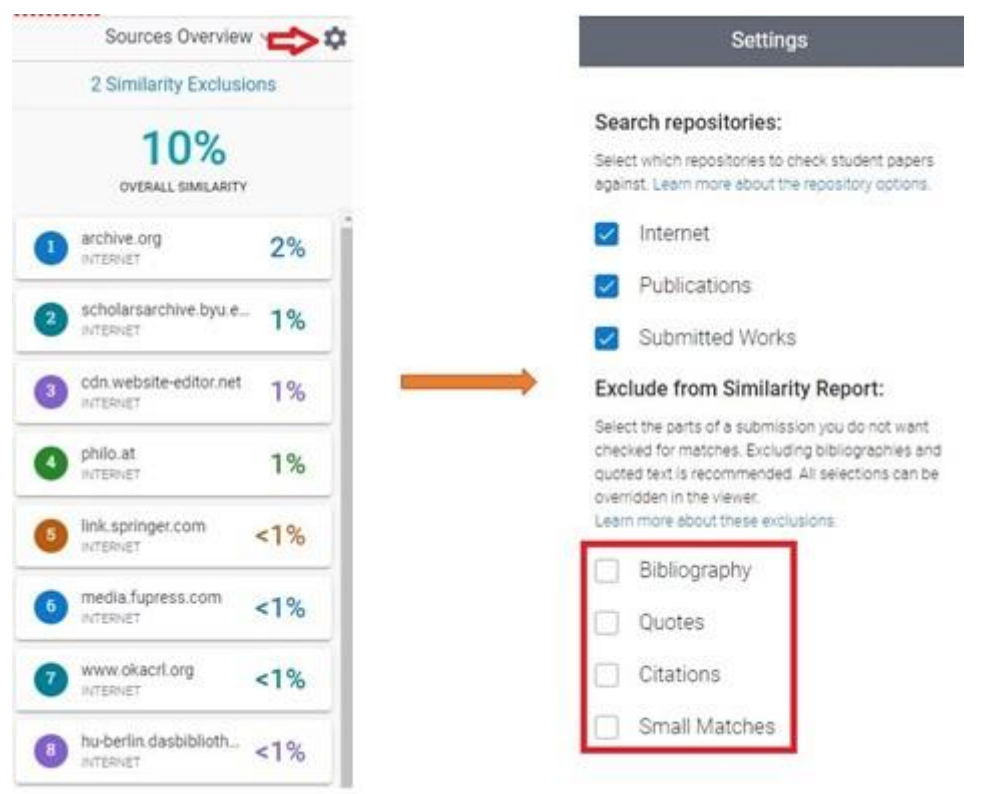

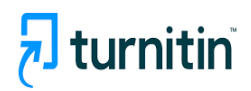

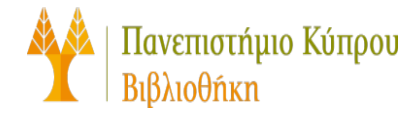

### <span id="page-7-0"></span>**Έλεγχος παραπομπών (Citations Check)**

Μπορείτε να εκτελέσετε απεριόριστους ελέγχους παραπομπών κατά τη σύνταξη της εργασίας σας.

#### **Για να εκτελέσετε τον Έλεγχο παραπομπών (Citations Check)**

- Επιλέξτε την καρτέλα **Citations** στο επάνω μέρος του πίνακα ή την κάρτα **Citations Check** στη μέση του πίνακα.
- Επιλέξτε **Run Citations Check**.
- Εάν έχετε κάνει αλλαγές στην εργασία σας και θέλετε να εκτελέσετε ξανά έλεγχο παραπομπών, επιλέξτε **Run New Citations Check**.

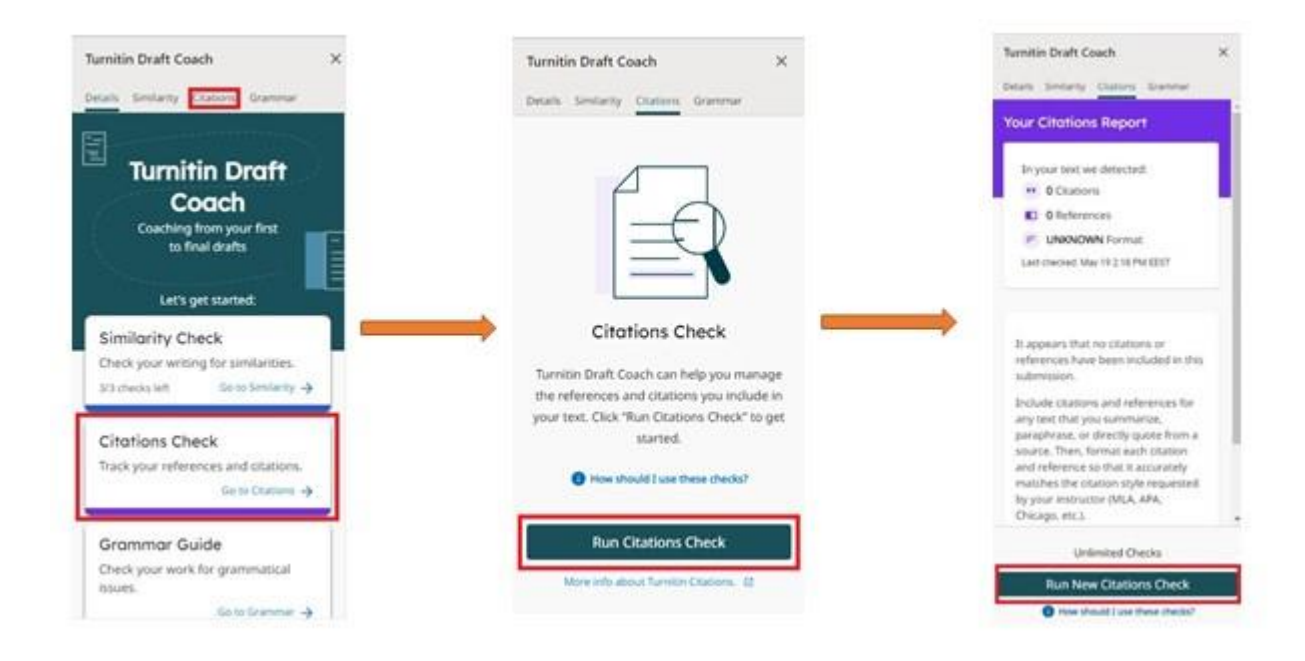

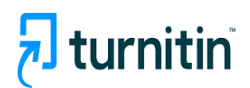

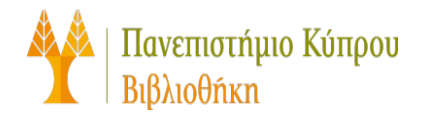

# <span id="page-8-0"></span>**Έλεγχος γραμματικής (Grammar Guide)**

Μπορείτε να εκτελέσετε απεριόριστους ελέγχους γραμματικής κατά τη σύνταξη της εργασίας σας.

Ο Έλεγχος Γραμματικής ελέγχει το κείμενο σας χρησιμοποιώντας τους κανόνες γραμματικής US-English grammar rules.

#### **Για να εκτελέσετε τον Έλεγχο γραμματικής (Grammar Guide)**

- Επιλέξτε την καρτέλα **Grammar** στο επάνω μέρος του πίνακα ή την κάρτα **Grammar Guide** στη μέση του πίνακα.
- Επιλέξτε **Run Grammar Check**
- Εάν έχετε κάνει αλλαγές στην εργασία σας και θέλετε να εκτελέσετε ξανά έλεγχο, επιλέξτε ξανά **Run Grammar Check**.

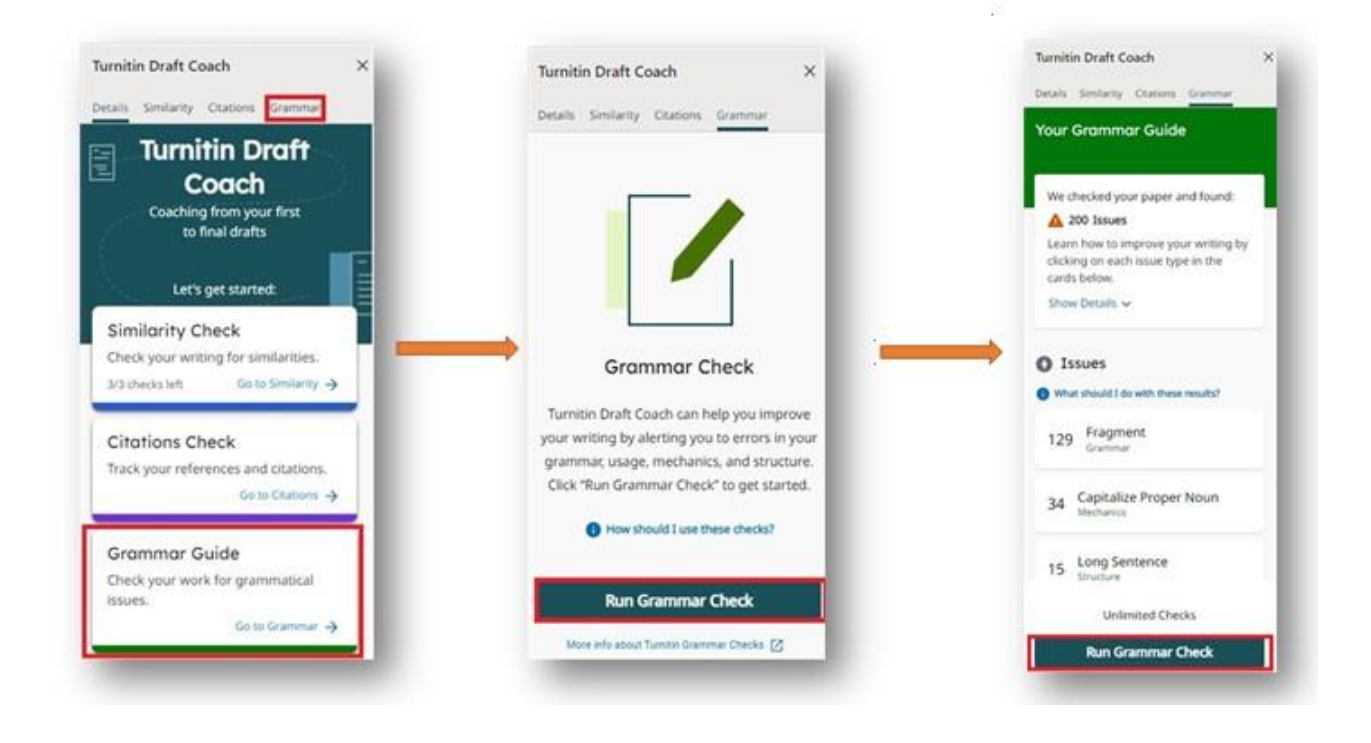